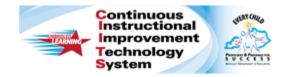

# Schoolnet: Co-Authoring Assessment Items Quick Reference Card

# Schoolnet: Co-Authoring Assessment Items

Audience Roles: Teacher, Leadership, Staff

With co-authoring, a team of item creators can be co-authors of a single item or folder in which they can create items, rubrics, and passages collaboratively. Any user with access to Assessment Admin can designate other users from any access level to be co-authors.

The typical order would be to set up a folder with co-authors, create items from within that folder, and have one person with appropriate access submit the completed items to the item bank. Test administrators can create items independently of a folder and later add them to a folder. However, keep in mind that these items will inherit the folder co-authors but not any co-authors associated to the item previously.

Teachers who are not granted any additional item creation rights must create any items for co-authoring from within a folder in the co-authoring area.

## **Create a Folder**

Use folders to share multiple completed co-authored items to Item Central at one time. You can edit and delete folders at any time.

- 1. Roll your cursor over Assessment Admin and click Co-Authoring
- 2. In the Create New menu, select Folder

| [ |        |  |
|---|--------|--|
| - | Folder |  |

- 3. Enter a Name for the folder
- 4. In the **Add Users** field, start typing a first or last name and select a co-author from the list of available matches

You can select co-authors from any institution.

| Add Users | Search by Name                        |           |
|-----------|---------------------------------------|-----------|
|           | Adbul Betz                            | View Only |
|           | Dean Rusk Elementary Folasade Crommes | - Creator |
|           | Dean Rusk Elementary                  | 0.000     |

- 5. Search for, and add, additional co-authors as needed
- 6. For any co-authors who should be able to only view the item, passage, or rubric, select **View Only** next to their names
- 7. Click Save

### **Create Co-Authored Items**

Once you set up a folder with the desired co-authors, create items, rubrics, or passages. For details about item creation, refer to Online Help or the Quick Reference Card on creating test items.

To create a new item, passage, or rubric with co-authoring:

1. Roll your cursor over Assessment Admin and click Co-Authoring

| 2. | Click the title of the destination folder | Results 1 - 1 of 1   |        |
|----|-------------------------------------------|----------------------|--------|
|    |                                           | Name/Preview         | Туре 🗢 |
|    |                                           | 🗲 5th Grade Math (1) | Folder |

#### ALWAYS LEARNING

Copyright © 2014 Pearson

PEARSON

- 3. Click Create New and select the desired item type
- 4. Create and **Save** the test item, passage, or rubric

### Move I tems to a Folder

You can move both items in an existing folder and items created outside a folder with added co-authors.

To move an item to a new folder:

- 1. Roll your cursor over Assessment Admin and click Co-Authoring
- 2. If applicable, navigate to the folder that contains the item
- 3. Check the box next to the item or items to move or check the box next to **Name/Preview** to select all items

| Move    | Share   |
|---------|---------|
| ☑ Name/ | Preview |
| Pulleys | ;       |
| Incline | Planes  |

- 4. Click Move
- 5. Select the destination folder
- 6. Click Move

## Edit an Item

Only one co-author can edit an item at a time. When editing an item, other co-authors will be prevented from editing the item until it has been saved or canceled; co-authors attempting to open the item will see who is currently editing the item.

To edit an item:

- 1. Roll your cursor over Assessment Admin and click Co-Authoring
- 2. If applicable, navigate to the folder that contains the item
- 3. Click the item title
- 4. Click Edit from the menu on the right
- 5. Make the desired changes and Save the item

### Share Co-Authored Items with Item Central

Co-authored items are available only on the Co-Authoring page until one of the co-authors moves it to Item Central to be shared with users outside the co-authoring group. When you link a passage to an item that is shared, the passage is then moved to Item Central.

- 1. Roll your cursor over Assessment Admin and click Co-Authoring
- 2. Click the title of the folder that contains the items to share
- 3. Check the box next to **Name/Preview** to select all items or select some of the items manually

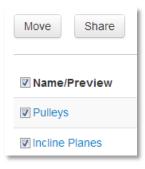

- 4. Click Share
- 5. On the **Item Status** page, select from the available sharing options and click **Save**